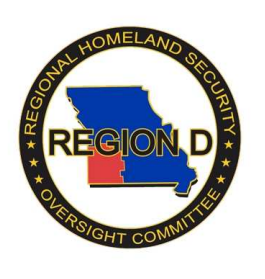

## **Region D WebEOC IMX Connect-Android Devices**

**Version 1.2** 

1. In your phone's App Store, search for IMX Connect.

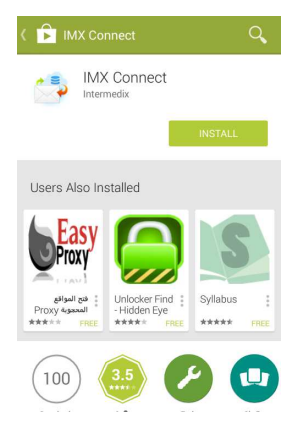

2. Download the app, and it will appear with the rest of your apps on your phone.

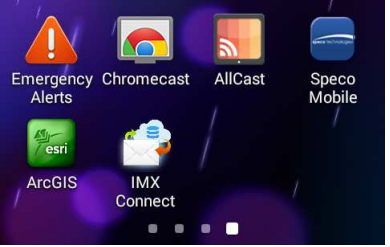

3. Click on the app, and it will ask you for log-in information.

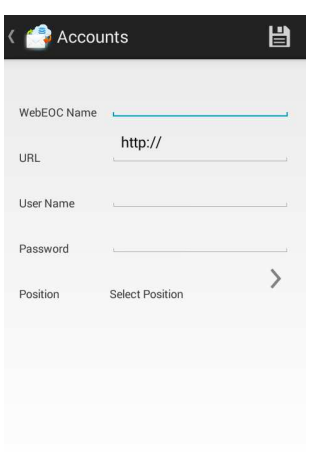

4. The "Display Name" is important if you have accounts on multiple WebEOC Servers. Most of you will just put "Region D WebEOC" or whatever makes sense to you.

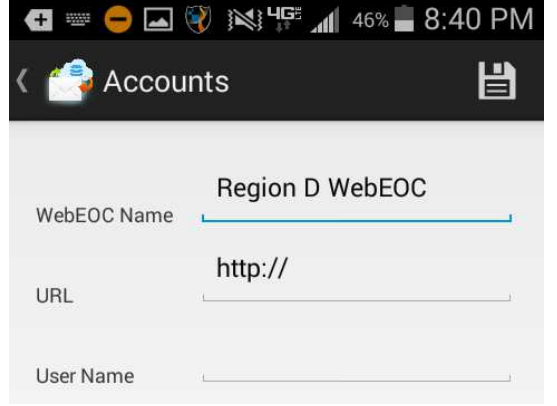

5. The URL is: **https://webeoc3.greenecountyoem.org/eoc7** \*\*\*NOTE: You must enter the "https://"

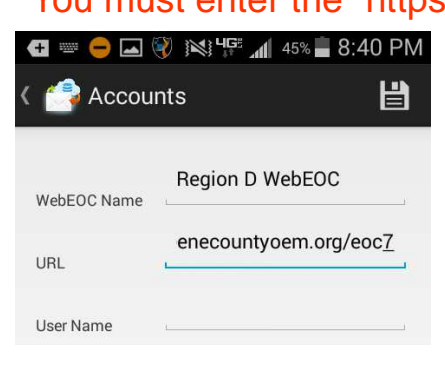

6. The User name and password are the same as you would use to log into your normal WebEOC Account.

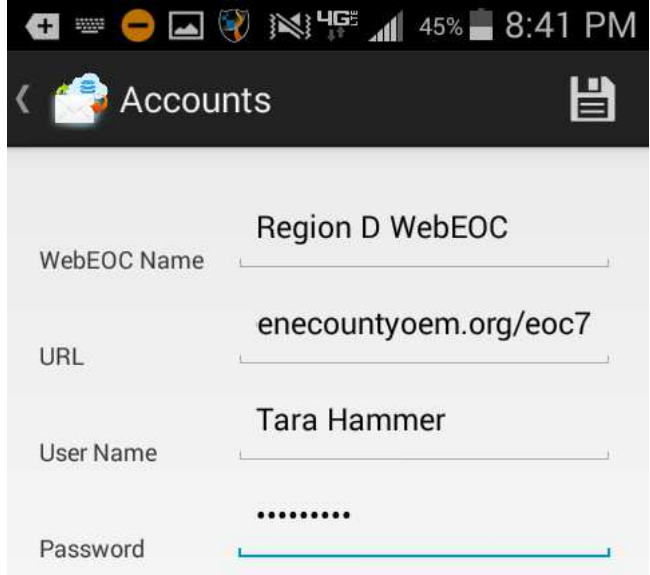

7. Once that information is in, it will connect to the server. Click Positions.

8. This will bring you to a list of all of the positions available to you. Check the ones you would like to receive push notifications for.

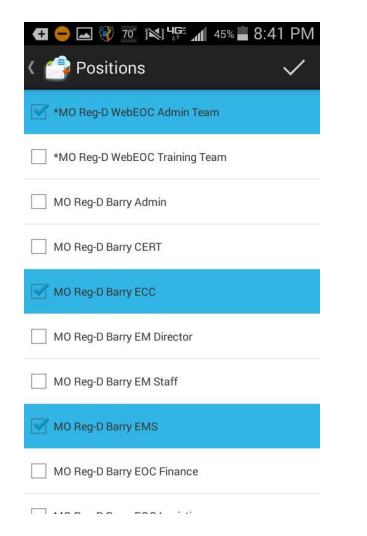

9. Click Done. This will bring you back to the page with the log-in information. Click Save.

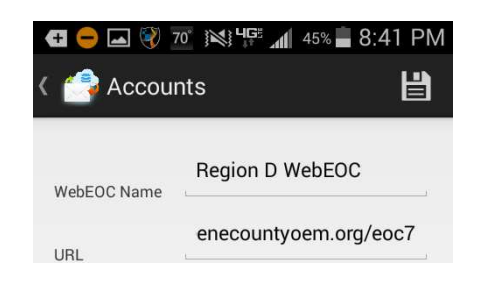

10. Your account is now set up. When someone makes a change on a board that you are in the group to receive notifications, a notification will pop up, just like a text message would.

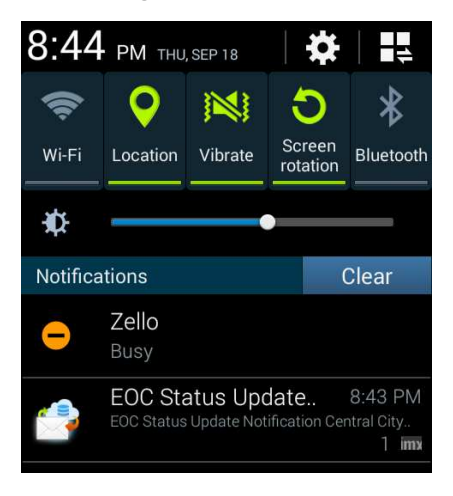

11. When you open it, you will notice that there are unread messages under the position that it applies to.

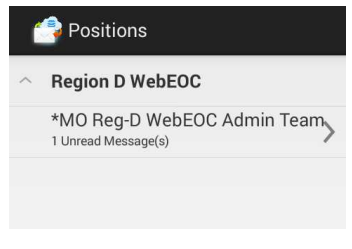

12. Clicking on that position will bring up a list of all the notifications for that position. New messages will be in black, messages you have read will be grayed out.

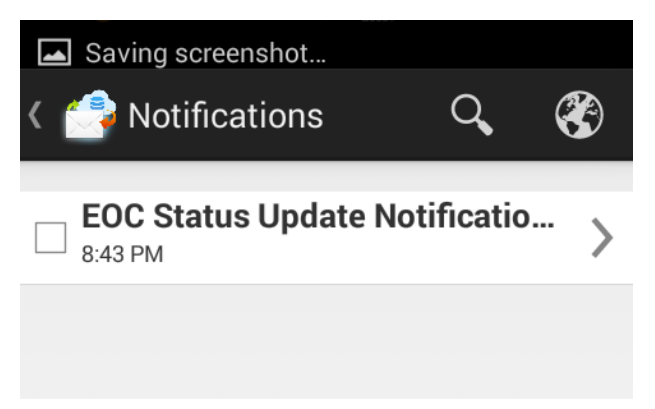

13. Clicking on the message will bring up the data in its raw format.

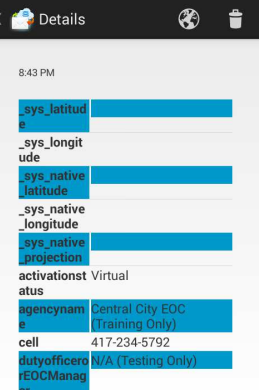

14. Clicking on Globe will bring it to a page you are used to seeing.

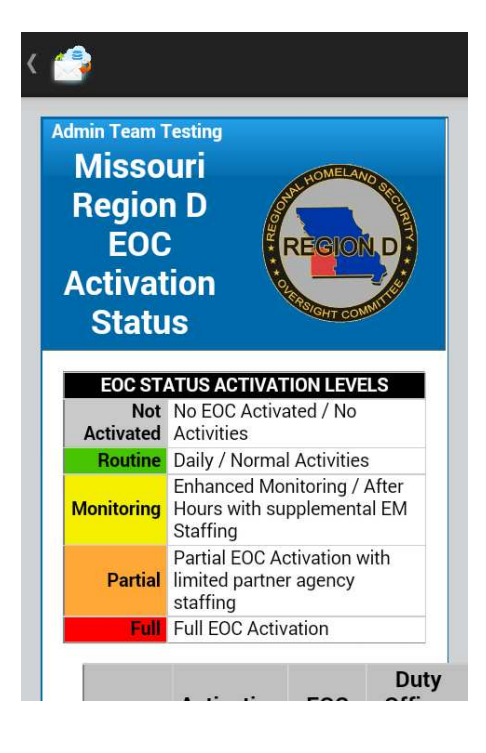

**If you require assistance with WebEOC Login, Password Resets, or other assistance; contact your County Emergency Management Director or e-mail support@regiondwebeoc.org**